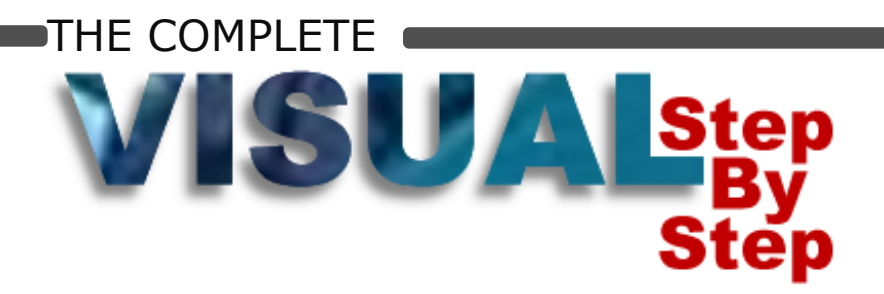

# For EBOff

# **Microsoft Word 2010**

L E V E L 3

**CompleteVISUALTM Step-by-step Series Computer Training Manual** www.computertrainingmanual.com

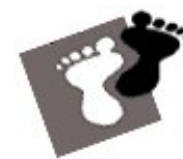

#### **Copyright Notice**

Copyright ©2010 EBook Publishing. All rights reserved. No part of this publication may be reproduced, transmitted, or translated into any language, in any form or by any means, electronically or mechanical, including photocopying, recording, storage in a database or retrieval system, or otherwise, without the prior written permission of EBook Publishing.

#### **Disclaimer**

We take great care to ensure the accuracy of these materials; however, EBook Publishing makes no warranty, express or implies, including without limitation any warranty concerning the adequacy, accuracy or completeness of such information or material or the results to be obtained from using such information or material. EBook Publishing reserves the right to revise this publication and to make changes in its content at any time, without obligation to notify any person or entity of such revisions or changes.

#### **HOW TO USE THIS MANUAL ASSESSED 3** Word 2010

The **CompleteVISUAL<sup>™</sup> step-by-step computer training manual is specially** developed and organized based on the **Instructional Design concepts**, to ensure the effectiveness of the learning process.

Most of the tasks in each chapter fit into a single page for easy reference. Most tasks are summarized to **less than 10 key steps** and accompanied by **actual screen illustrations**. Every step you go through is practical and relevant. All chapters are **independent**. No exercise files need to be installed prior to the training, so you can start training from the modules that best suit you or your trainees. However, the module sequence that we suggest is designed to optimize your computer learning process. For Evaluation Only

#### **HOW TO USE THIS MANUAL ASSESSED 3** Word 2010

rosoft  $Word$  2010 Level<sub>2</sub> **WORKING WITH TABS AND TABLES Section name.** Each section groups related chapters to make sure you **Creating Tables** learn all the related features and skills in complete details.Tables are often used to organize and present information. You can use tables to align numbers in columns, and then sort and perform calculations on them. You can also use tables to create interesting page layouts and arrange text and graphics. Office Word 2010 provides new table and charting tools to easily create professionallooking tables and charts. The new up-to-date look for charts includes special effects, such as 3-D, transparency, and soft shadows. **Chapter name.** Each chapter is an independent **Visual chart element pickers** You can now use the new user interface to quickly change the element of the chart to learning unit. No exercise files best present your data. need to be installed prior to the training. This lets you start A modern look with OfficeArt your training anywhere or The charts are now drawn with OfficeArt. You can now add more effects (such as anytime you like. adding a soft shadow or bevel effect to a chart element and using realistic 3-D effects to a chart **Clear lines and fonts** Lines in charts appear less jagged, and ClearType fonts are used for text to improve readability. **Chapter introduction.** More colors Each chapter begins with a There are more predefined theme colors and adjustable color intensity. You can even presentation and illustration to add your own colors from the 16 million colors in the Colors dialog. prepare you for the concepts you will learn. **Table Quick Style** 引目の・さい The Table Quick Style galleryy **ICE Home Insert Pa** providesa variety of different **DI First Cab** combinations that you can apply to a 睡 睡眠  $\Box$  Last Col H table **Z** Banded Rows **El Banded Colu** Medium Grid 3 - Accent 3 ogies, Corp Wexa Techno **Start Up Budget Live Preview** A live preview shows a preview of how an option 4.500.00 3,600.00<br>4,000.00 affects the selected table  $\mathbf{s}$ when you hover over 580.00 different choices of the Table Quick Style. 9,000.00 Page: 1 of 3 | Words: 136 | 3  $003300$  $\circledast$ @ 2010 ComputerTrainingManual.com

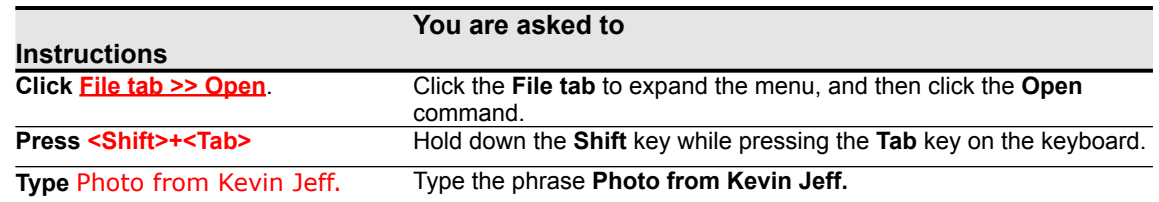

 $21$ 

**Task Name.** Each task consists of a series of fully illustrated step-by-step instructions, which help you through the hands-on activities.

**Handy summary.** Each task concludes with a summary that reinforces the key steps in the task. It also serves as a cue card for a specific task.

#### **HOW TO USE THIS MANUAL ASSESSED 3** Word 2010

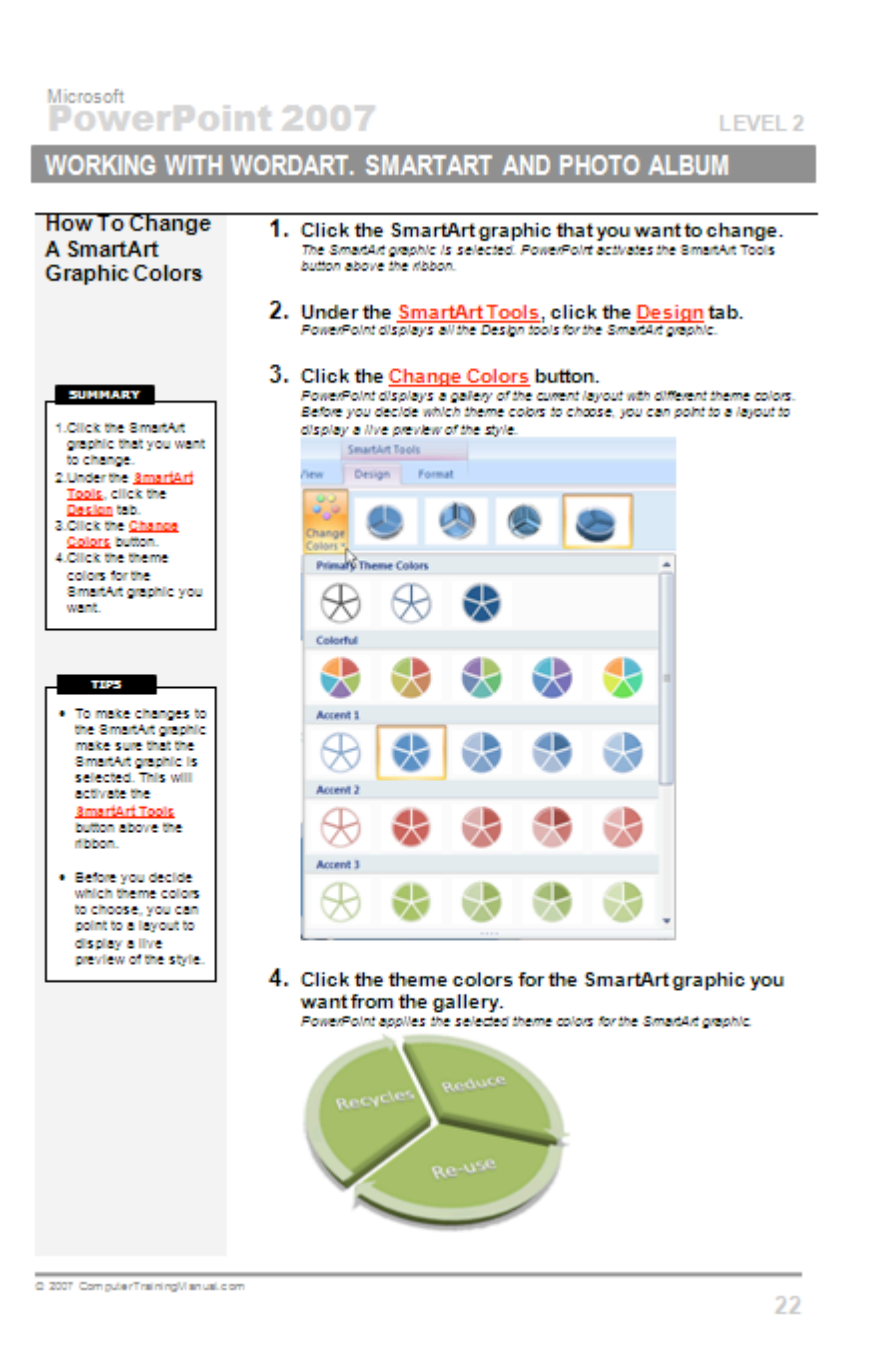

#### IABLE Word 2010 **TABLE OF CONTENTS**

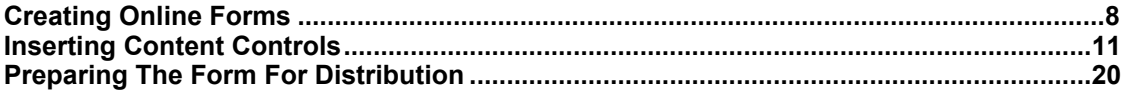

# **Working With Online Forms**

**Objectives: When you have completed these** 

**lessons, you will be able to:**

- Set Up Word For Creating A Form  $\blacksquare$
- Create The Main Document
- Design The Form Layout
- Insert A Text Content Control
- Insert A Date Content Control
- Insert A Drop-Down List Content Control
- Insert A Number Form Field  $\blacksquare$
- Insert A Check Box Form Field
- $\blacksquare$ Specify The Check Box Option
- Assign Help Text For A Form Field
- Protect A Form  $\blacksquare$
- Fill In A Form In Word
- $\blacksquare$ Save The Data From A Form
- Print The Data From A Form  $\blacksquare$

Microsoft Word 2010 Level 3

#### <span id="page-7-0"></span>**Creating Online Forms**

A form is a structured document with blank areas reserved for entering information. You are probably familiar with Feedback forms, Order forms and Timesheets are all examples of forms. Each example has a standard format with content controls such as the text boxes, check boxes or drop-down lists for the user to fill in or select the information required. In your form, you can add content controls, tables, and other graphics elements.

Normally, we use a template as the basis for a form, to protect the format of the form so that the users are not able to change the standard layout of the form.<br>
TELEO Inc.<br>
Frank vector

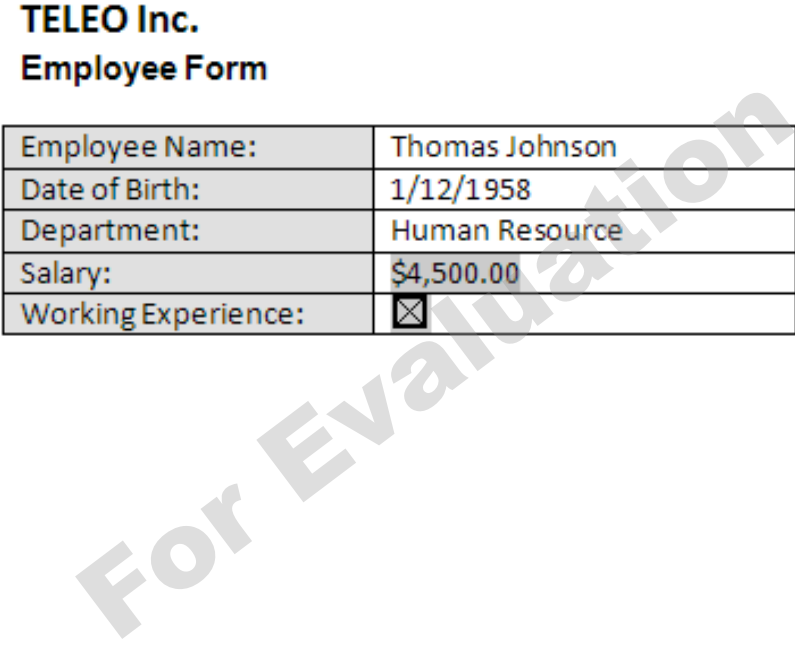

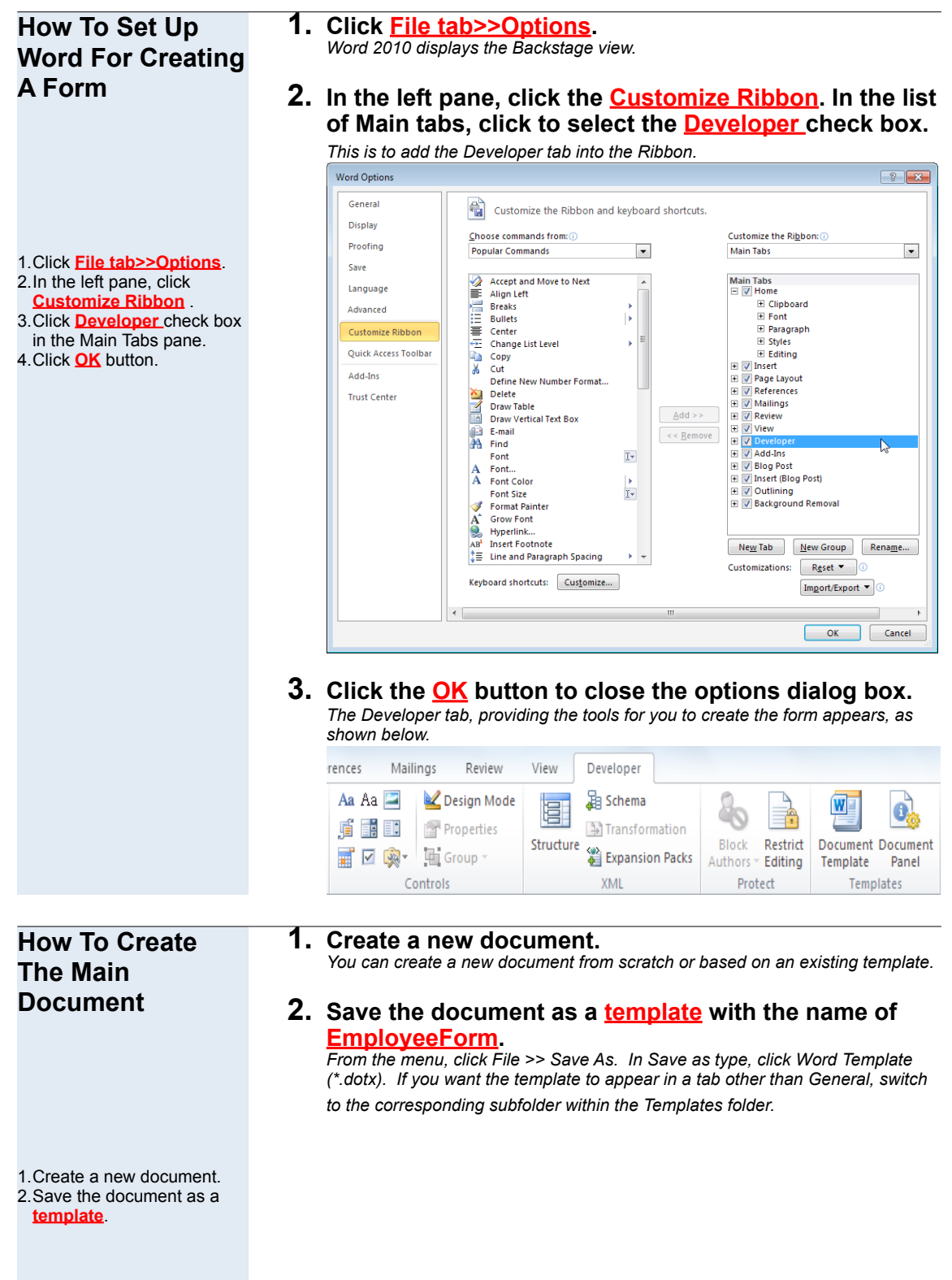

2010 ComputerTrainingManual.com

#### **How To Design The Form Layout**

- Normally a **table** is used to align text and form controls on a simple form layout.
- Use **borders** and **shading** to present your form layout more professionally.

**1. Create and design the form layout, as shown below.** *When designing a form, you can sketch a layout first, or use an existing form as a guide.*

#### **TELEO Inc. Employee Form**

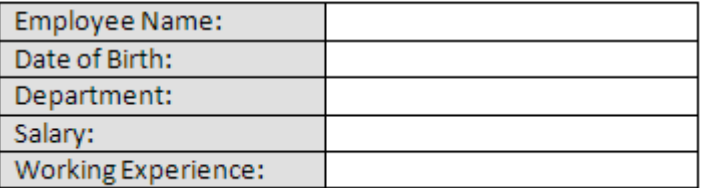

#### <span id="page-10-0"></span>**Inserting Content Controls**

Fields or content controls are used to help you control the input from a user. There are many command buttons on the **Developer** tab which can help you to insert the controls easily.

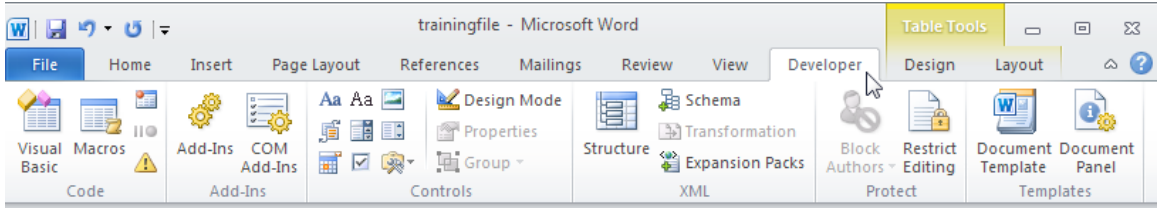

#### **Examples of Content Controls inserted on a form.**

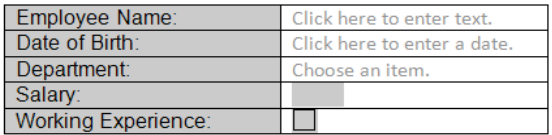

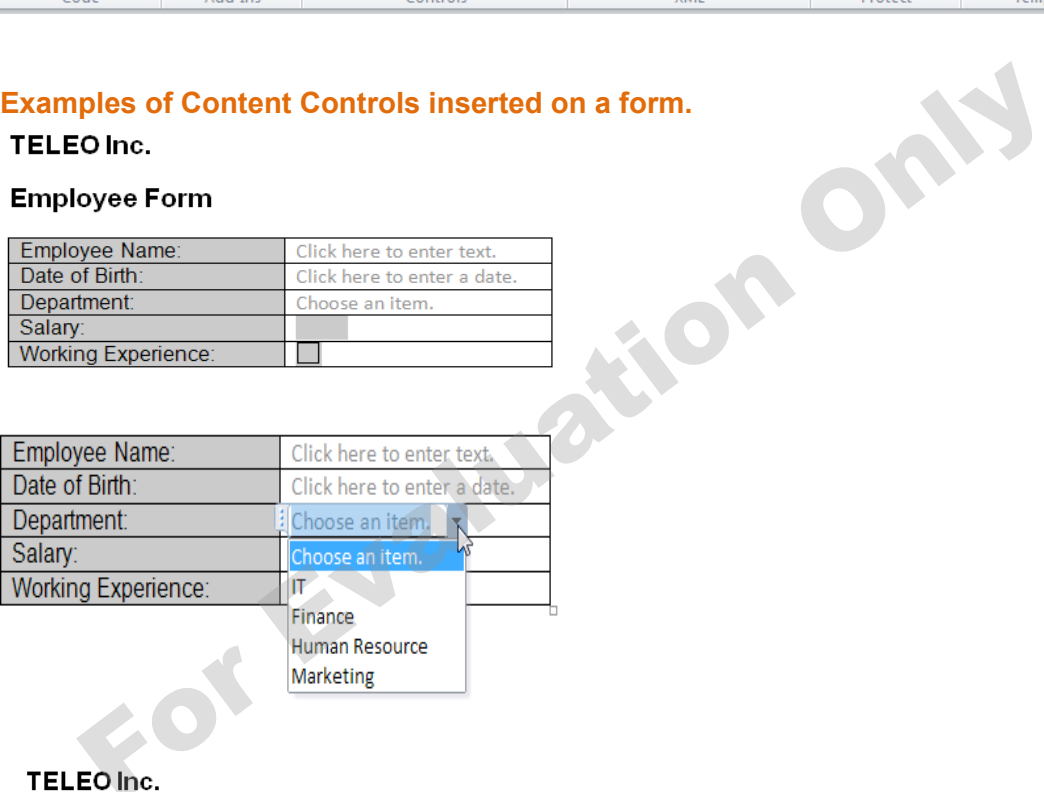

 $\overline{1}$ 

#### **Employee Form**

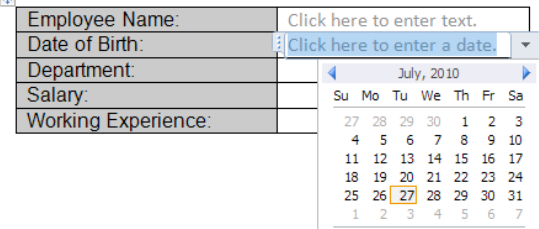

 $\overline{\text{Today}}$ 

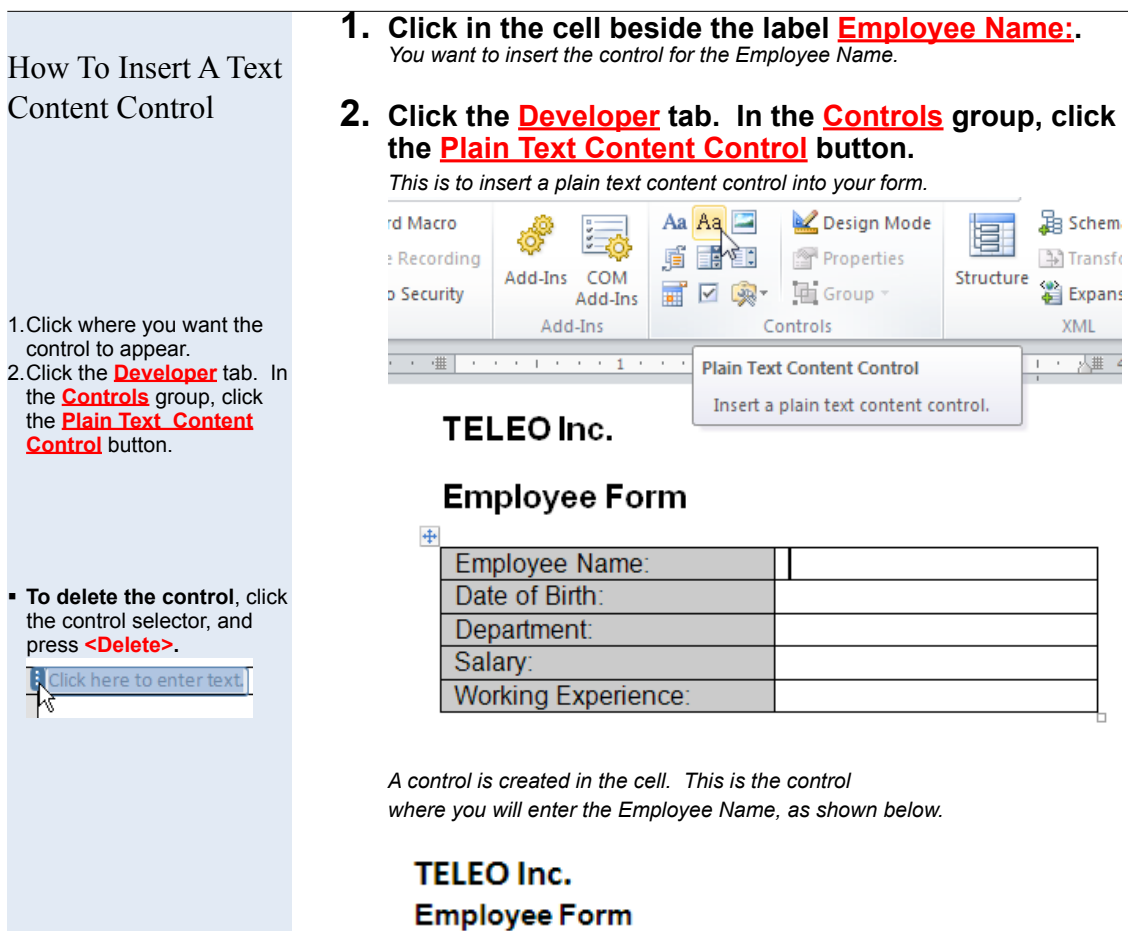

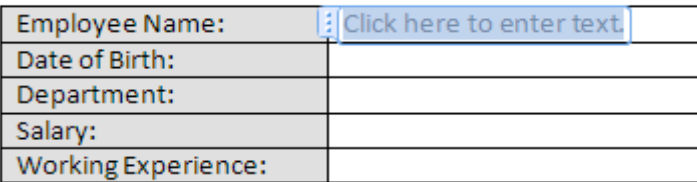

#### How To Insert A Date Content Control

1.Click where you want the control to appear. 2.Click the **Developer** tab. In the **Controls** group, click the **Date Picker Content Control** button.

**1. Click in the cell beside the label Date of Birth:.** *You want to insert the control for the Date of Birth.*

#### **2. Click the Developer tab. In the Controls group, click the Date Picker Content Control button.**

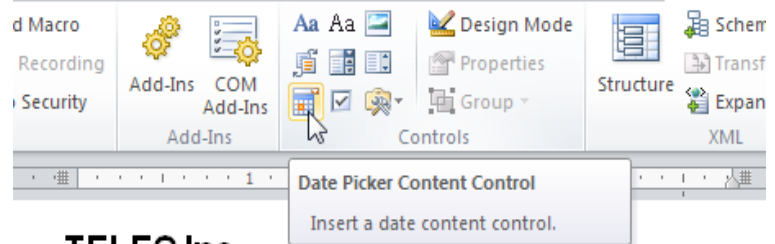

#### TELEO Inc.

#### **Employee Form**

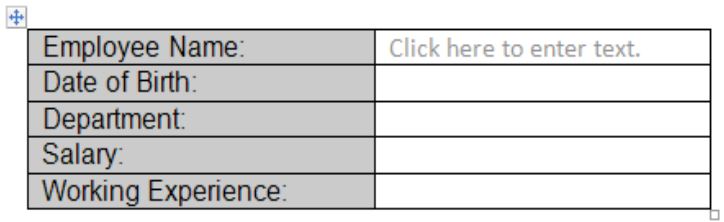

*A control is created in the cell. This is the control where you will enter the Date of Birth. Click the drop-down button to see the calendar, as shown below.*

#### TELEO Inc.

*.*

#### **Employee Form**

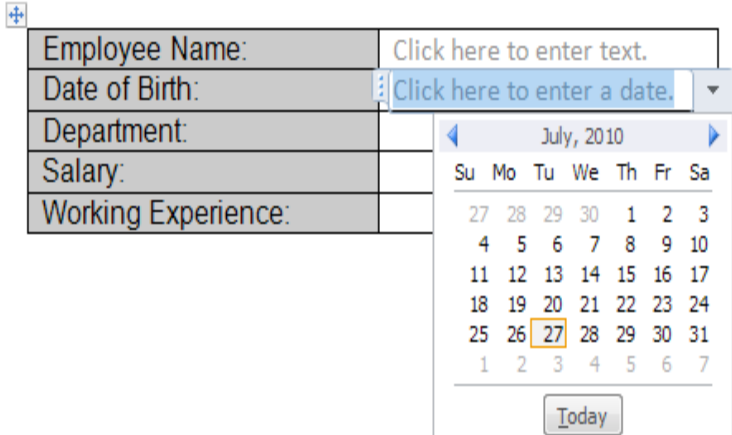

#### **How To Insert A Drop-Down List Content Control**

- 1.Click where you want to insert the drop-down form field.
- 2.Click the **Developer** tab. In the **Controls** group, click the **Drop-Down List Content Control** button
- 3.In the **Controls** group, click the **Properties** button.
- 4.Click the **Add** button. In the **Display Name** box, type the option item you want. Then, click the **OK** button.
- 5.Repeat step 4 to add all the option items to the **Drop-Down List Properties** box. 6.Click the **OK** button.

**1. Click in the cell beside the Department: label.** *You will create a drop-down list content control for the Department.*

#### **2. Click the Developer tab. In the Controls group, click the Drop-Down List Content Control button.**

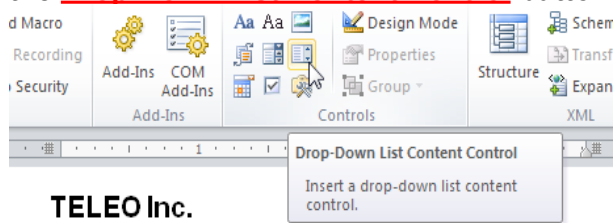

#### TELEO Inc.

#### **Employee Form**

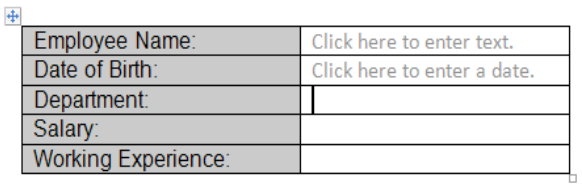

#### *The control is created in the cell, as shown below. This is a control that will display a list of options when clicked.*

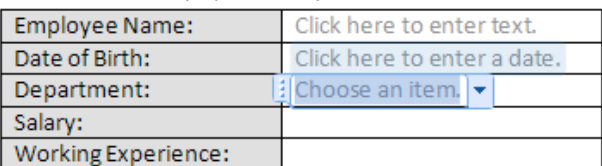

#### **3. In the Controls group, click the Properties button.**

*The Content Controls Properties dialog box appears, as shown below.* Content Control Properties  $\frac{9}{8}$   $\frac{1}{8}$ 

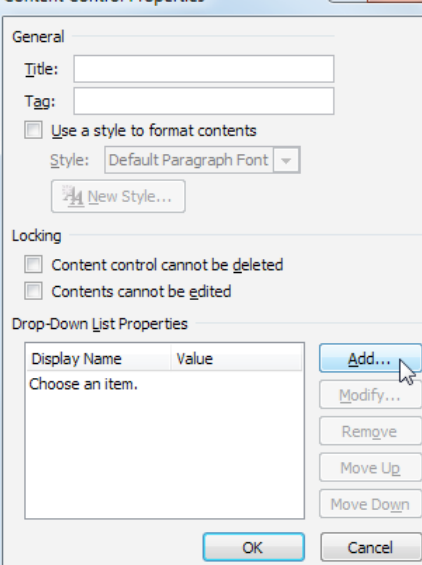

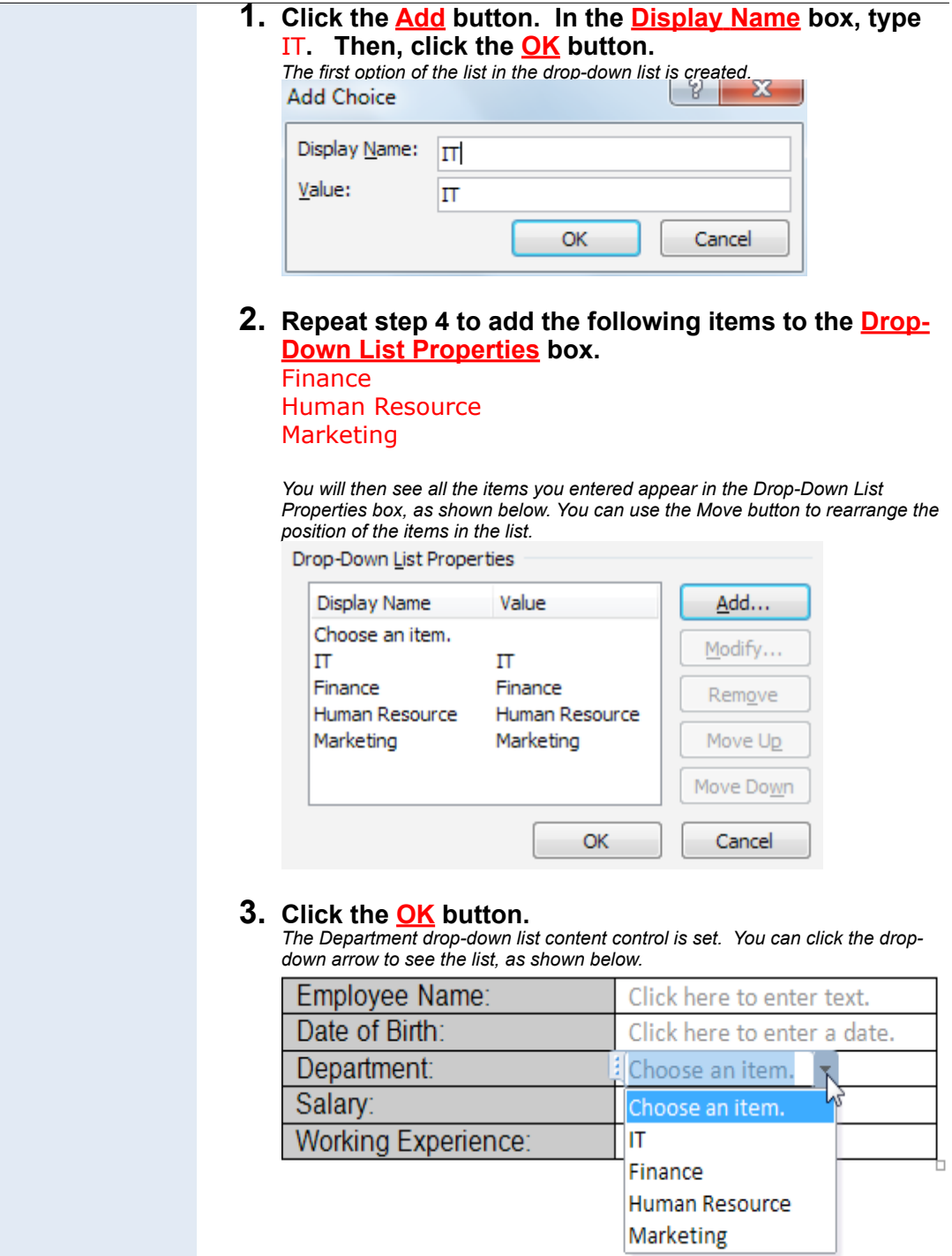

#### **How To Insert A Number Form Field**

**1. Click in the cell beside the label Salary:.** *You will create a number content control for the Salary.*

#### **2. Click the Developer tab. In the Controls group, click Legacy Tools >> Text Form Field.**

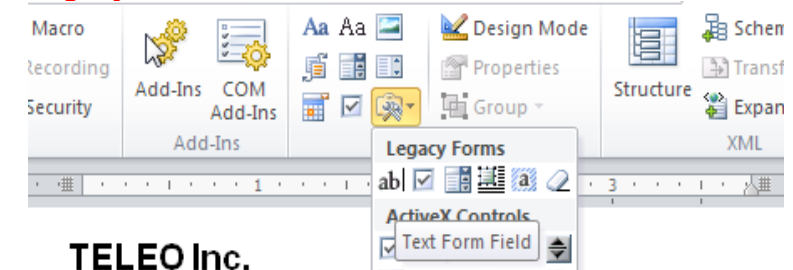

#### 1.Click where you want to insert the number form field. 2.Click the **Developer** tab. In

- the **Controls** group, click **Legacy Tools >> Text Form Field**. 3.Double-click the shaded
- text form field.
- 4.In the **Text Form Fields Options** dialog box, click the **Type** drop-down arrow and click **Number**.
- 5.Click the **Number format** drop-down arrow and select the format you want.
- 6.Click the **OK** button.

#### **Employee Form**

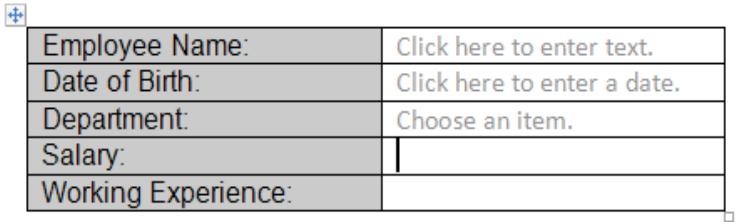

ë∰ or BB ∯ <del>ji</del>

#### *A new shaded box is created in the cell. This is the control that you use to enter the salary, which will be set in Number format*

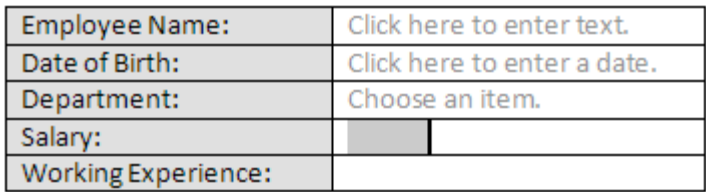

#### **3. Double-click the shaded Salary text form field.**

*The Text Form Field Options dialog box appears.*

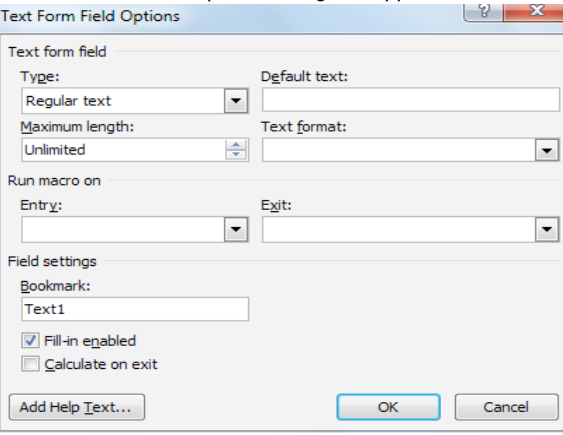

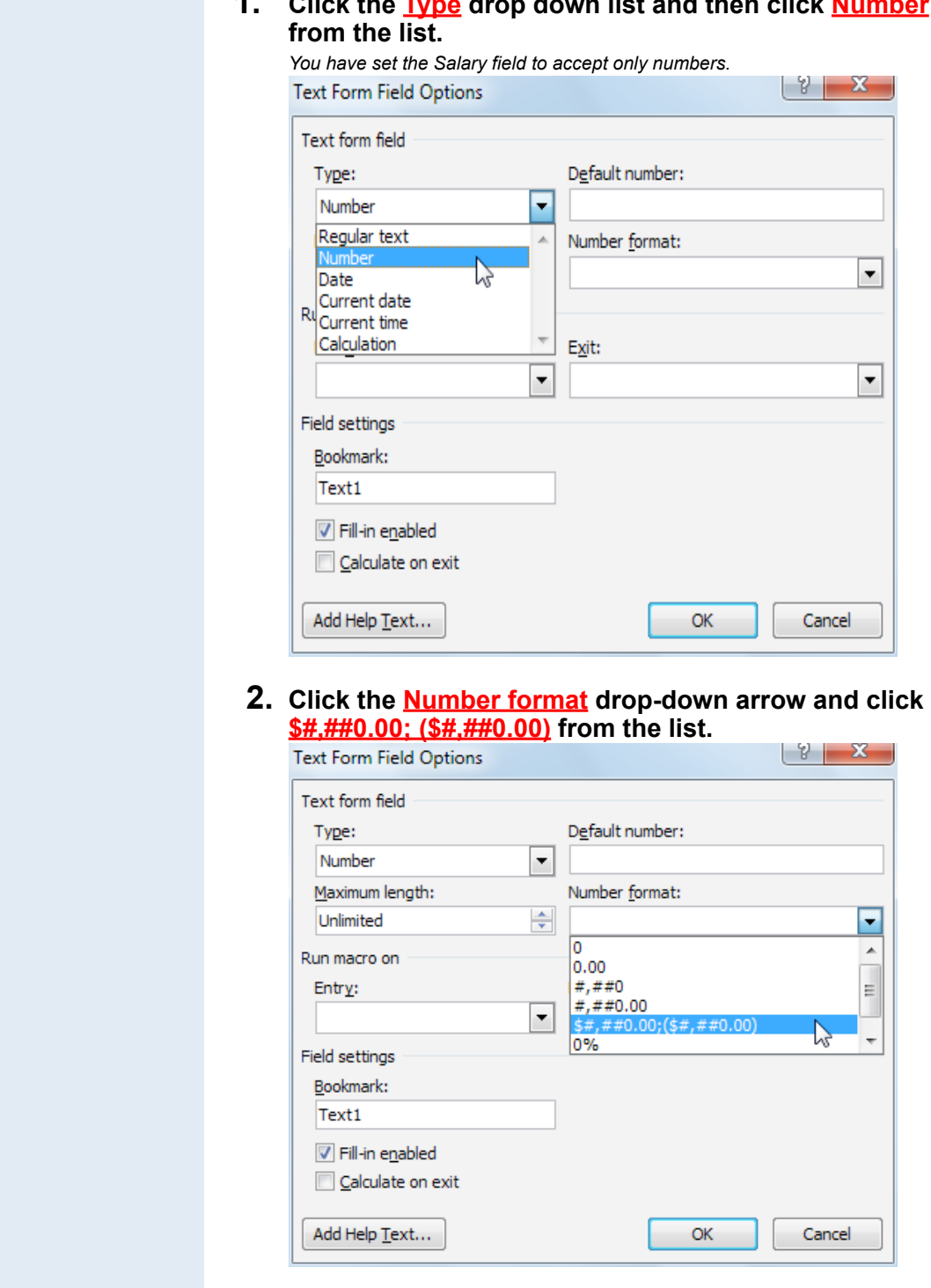

**1. Click the Type drop down list and then click Number**

**3. Click the OK button.** *The salary text form field is set.*

How To Insert A Check Box Form Field

- 1.Click where you want to insert the check box form field.
- 2.Click the **Developer** tab. In the **Controls** group, click **Legacy Tools >> Check Box Form Field**.
- 3.Double-click the shaded **check box**.
- 4.Select the option settings you want.
- 5.Click the **OK** button.

#### **How To Specify The Check Box Option**

**1. Click in the cell beside the Working Experience: label.** *You will create a check box form field for the Working Experience.*

#### **2. Click the Developer tab. In the Controls group, click Legacy Tools >> Check Box Form Field.**

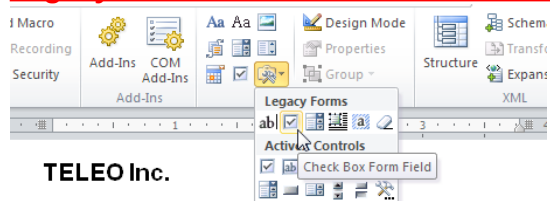

#### **Employee Form**

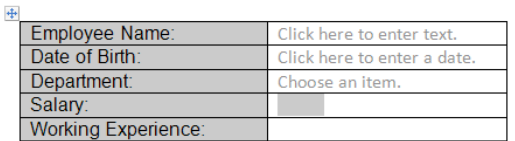

*The shaded check box is created in the cell, as shown below.*

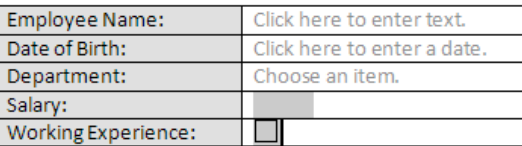

#### **1. Double-click the shaded Working Experience check box form field.**

*The Check Box Form Field Options dialog box appears, as shown below. This is where you specify the options for your check box form field such as the check box size and the default value.*

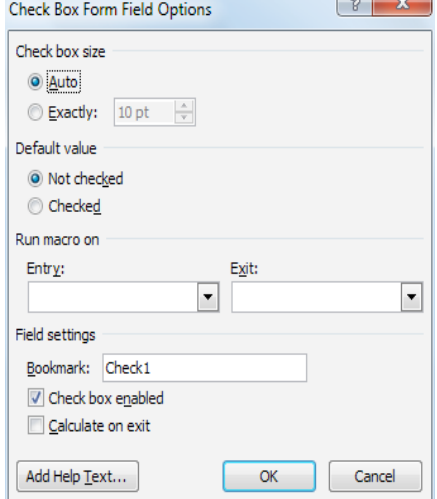

**2. Make the changes you want and click the OK button.**

#### **How To Assign Help Text For A Form Field**

- 1.Double-click the Form Field, which you want to add Help text to.
- 2.Click the **Add Help Text…** button.
- 3.Click the **Status Bar** tab. Click the **Type your own:**  option button.
- 4.In the **Type your own** box, type the help instruction you wish to use.
- 5.Click the **OK** button.
- 6.Click the **OK** button.

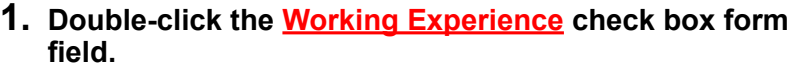

*The Form Field Help Text dialog box appears, as shown below.* Check Box Form Field Options

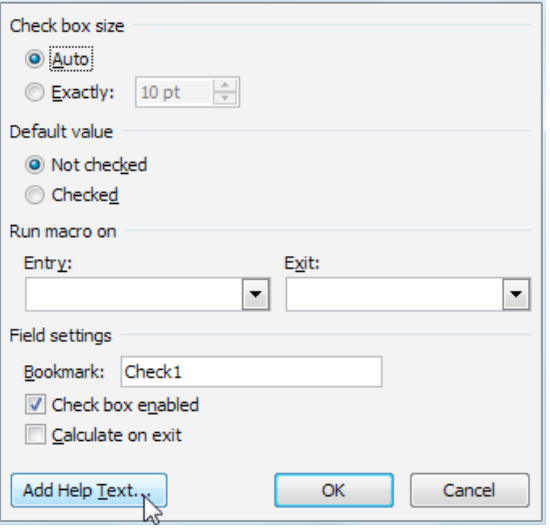

**2. Click the Add Help Text… button and then click the Status Bar tab.**

*The Form Field Help Text dialog box appears, as shown below.*

**3. Click the Type your own: option button. In the Type your own box, type** Please check this box only if you have more than two years of working experience.**.** *The help text will be displayed on the status bar when the users click the Working Experience form field.*

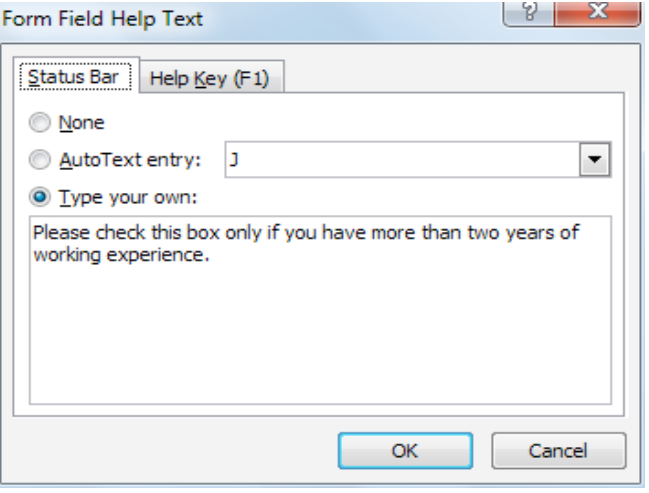

**4. Click the OK button twice.** *The dialog box closes and the text form field is set*

#### <span id="page-19-0"></span>**Preparing The Form For Distribution**

Before you distribute the form for people to fill in, you need to protect the form. **Protecting the form allows the user to only enter text in the form field.** Microsoft Word provides an option to assign a password to the protected form so that the designer of the form will be able to make any changes to the form. In this lesson, you will learn how to protect a form in Word 2010, fill in a form in Word and save and print the data from a form.

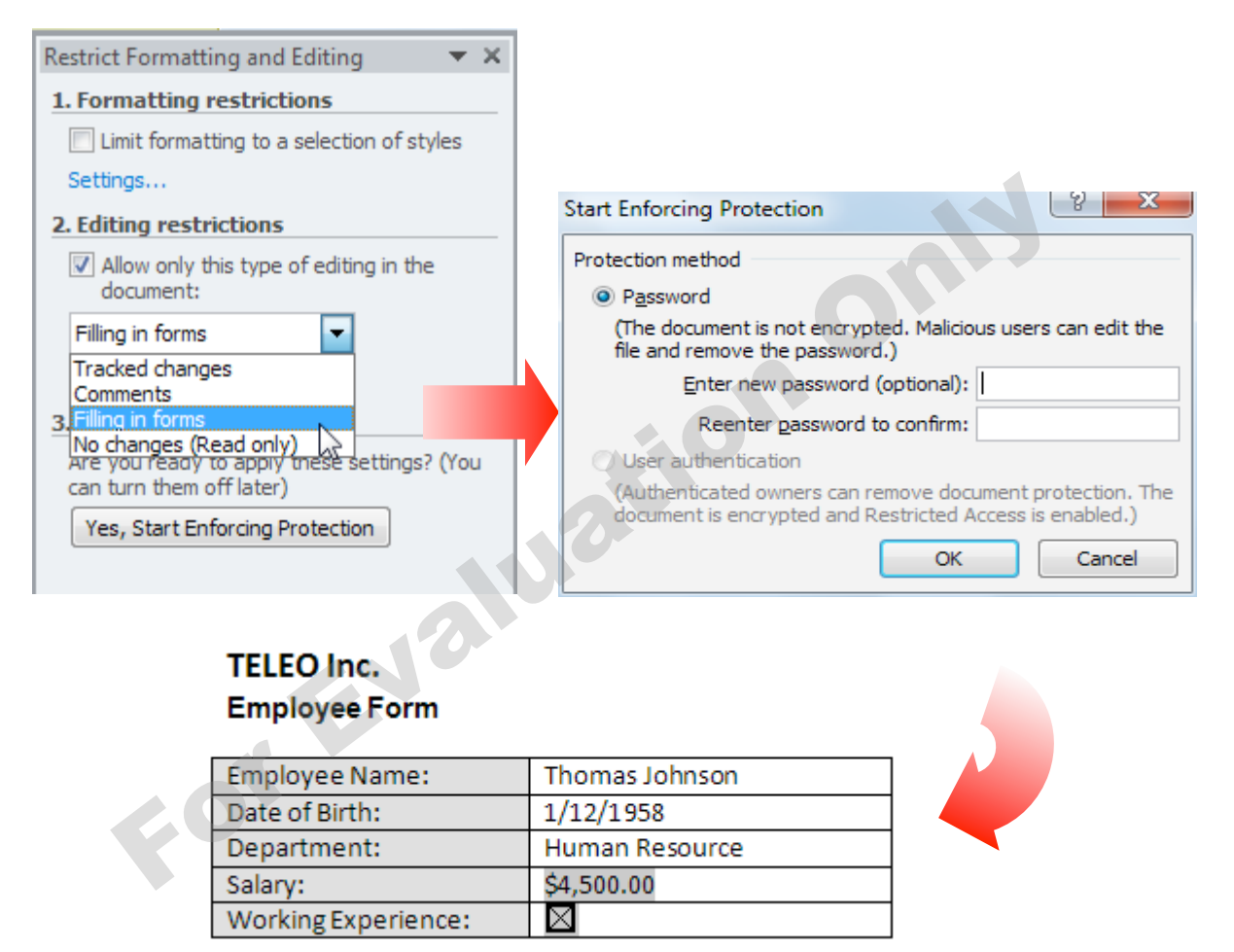

#### **How To Protect A 1. Click the Developer tab. In the Protect group, click Restrict Editing. Form** *The Restrict Formatting and Editing task pane appears.* W  $\mathbf 0$ GR. Â Block Restrict Document Document Authors -Editing Template Panel Protect  $\mathbb{Z}$ Templates  $\gamma \rightarrow -5$ **Restrict Editing** 1.Click the **Developer** tab. In the **Protect** group, click Restrict how people edit or format **Restrict Editing**. specific parts of the document. **and Editing** task pane, You can prevent formatting changes, force all changes to be under **Editing restrictions**, tracked, or only enable click to select the **Allow**  commenting. **only this type of editing in the document** check box. Press F1 for more help.

**2. Under Editing restrictions, click to select the Allow only this type of editing in the document check box. Click Filling in forms in the list of editing restrictions.** *This document is protected and anyone who opens this document may only fill* 

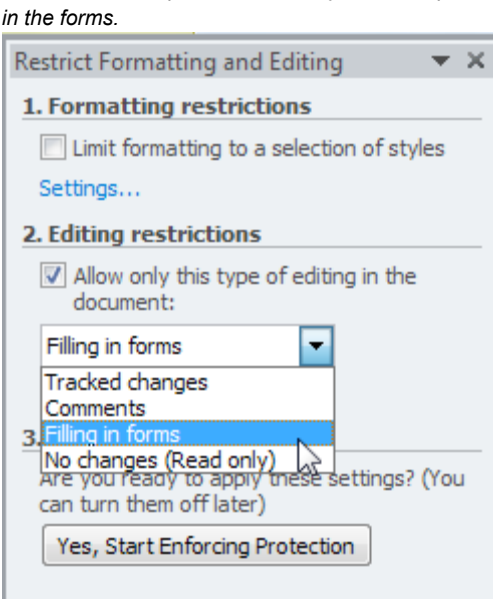

- 2.In the **Restrict Formatting**
- 3.Click **Filling in forms** in the list of editing restrictions.
- 4.Under **Start enforcement**, click the **Yes, Start Enforcing Protection** button.
- 5.In the **Enter new password (optional)** box, type a password. In the **Reenter password to confirm** box, type the password again to confirm the password.
- 6.Click the **OK** button.

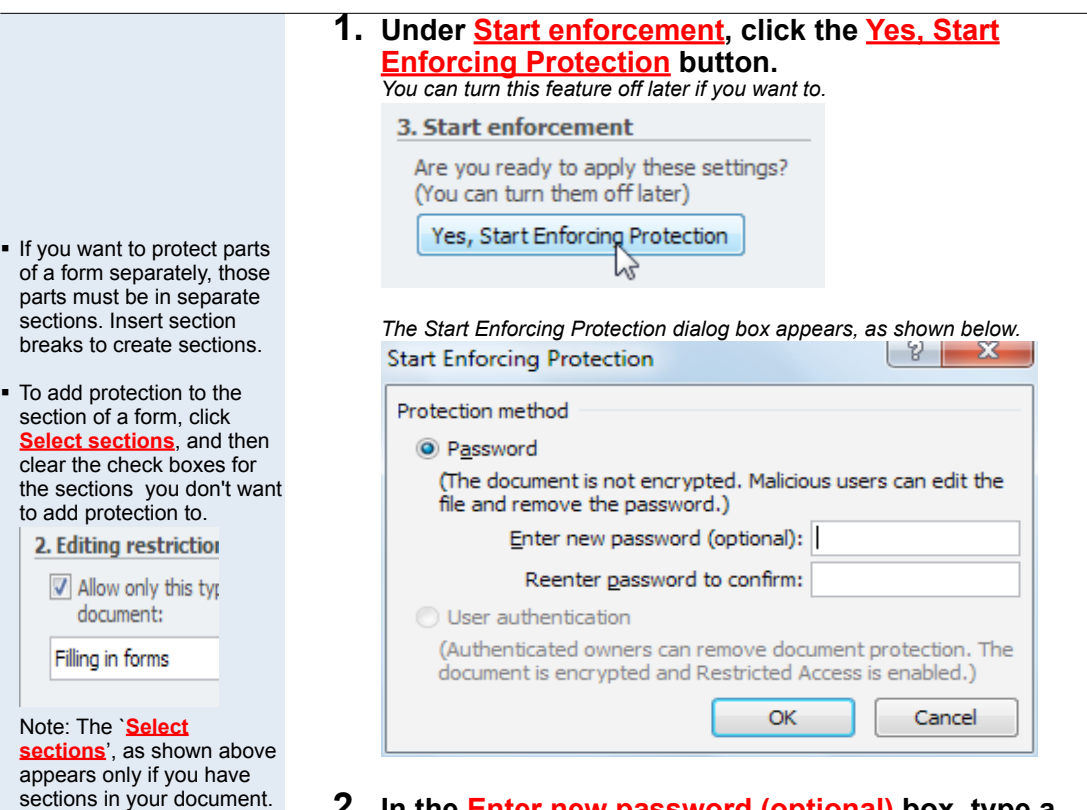

#### **2. In the Enter new password (optional) box, type a password. In the Reenter password to confirm box, type the password again to confirm the password.** *Assign a password to the form so that other users will not be able to change the*

*form layout. Only the person who knows the password can remove the protection and change the form layout.*

#### **3. Click the OK button.**

*The Start Enforcing Protection dialog box closes and returns to the current form.*

#### **4. Save the template and close the template.**

*Your form is now protected and can be distributed for people to fill in. If you want, you can test the form prior to distributing it. Open the form, fill it out as the user would, and then save a copy in the designated location.*

How To Fill In A Form In Word

- 1.Click **File tab>> New**. 2.On the available templates, click **My templates**.
- 3.In the **New** dialog box, double-click the form template you want. 4.Fill in the form.
- 
- 5.Save the file**.**
- 6.In the **File name** box, type a name for the copy of the form that contains the information you entered. 7.Click the **Save** button.
- You can press <**TAB**> to move to the next field or press **<SHIFT><TAB>** to move to the previous field.

#### **1. Click File tab >> New.**

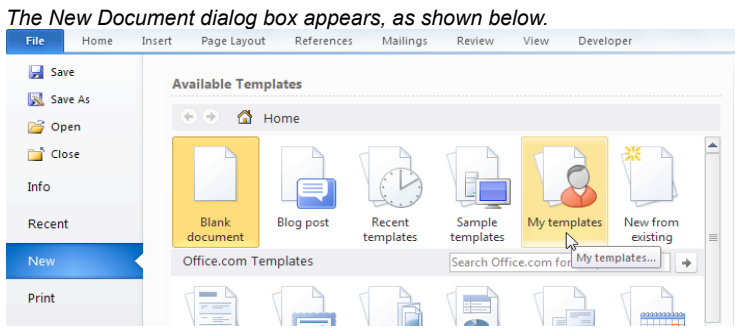

**2. On the available templates, click My templates. In the New dialog box, double-click the Employee Form icon.**

*A new Employee Form is created and you can fill in the form now.*

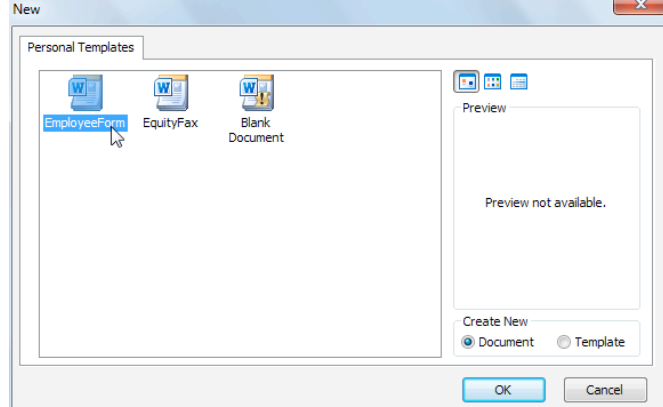

#### **3. Fill in the form.**

*Fill in the form by entering the information into each control, as shown below. Note: Please type in the Date of Birth instead of selecting from the list.* 

#### **TELEO Inc.**

#### **Employee Form**

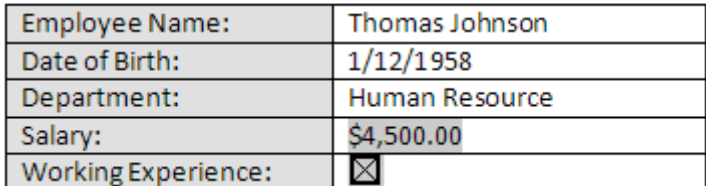

- **4. From the menu, click File >> Save As.** *The Save As dialog box appears.*
- **5. In the File name box, type a name for the copy of the form that contains the information you entered.**
- **6. Click the Save button.**

#### How To Save The Data From A Form

- 1.Open the document that was filled in as a form in Word.
- 2.Click **File tab>>Options**. 3.On the left pane, click the Advanced. On the right pane, click to select the **Save form data as delimited text file** check box and click the **OK** button.
- 4.Click **File tab >> Save Copy As.**
- 5.In the **File name** box, type a file name.
- 6.In the **Save as type** box, click **Plain Text (\*.txt)**.
- 7.Click the **Save** button.

#### **1. Open the document that was filled in as a form in Word.**

- **2. Click File tab>>Options.** *The Word Options dialog box appears.*
- **3. On the left pane, click the Advanced. On the right pane, click to select the Save form data as delimited text file check box and click the OK button.**

*Word only saves the data instead of the entire form. This is useful especially when you want to import data from another application.*

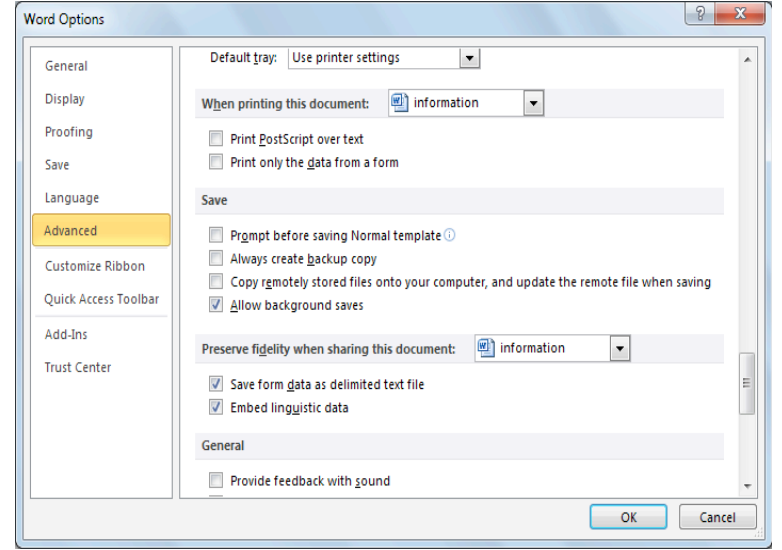

- **4. Click File tab >> Save Copy As.** *The Save As dialog box appears.*
- **5. In the File name box, type a file name. In the Save as type box, click Plain Text (\*.txt).**
- **6. Click the Save button.** *Word saves the form field data in a comma-delimited text file.*

#### **How To Print The Data From A Form**

- 1.Open a document that was filled in as a form in word. 2.Click **File tab>>Options**. 3.On the left pane, click **Advanced**. On the right pane, click to select the **Print only the data from a form** check box. 4.Click the **OK** button.
- 5.Print the form.

#### **1. Open a document that was filled in as a form in word.**

- **2. Click File tab>>Options.** *The Word Options dialog box appears.*
- **3. On the left pane, click Advanced. On the right pane, click to select the Print only the data from a form check box.**

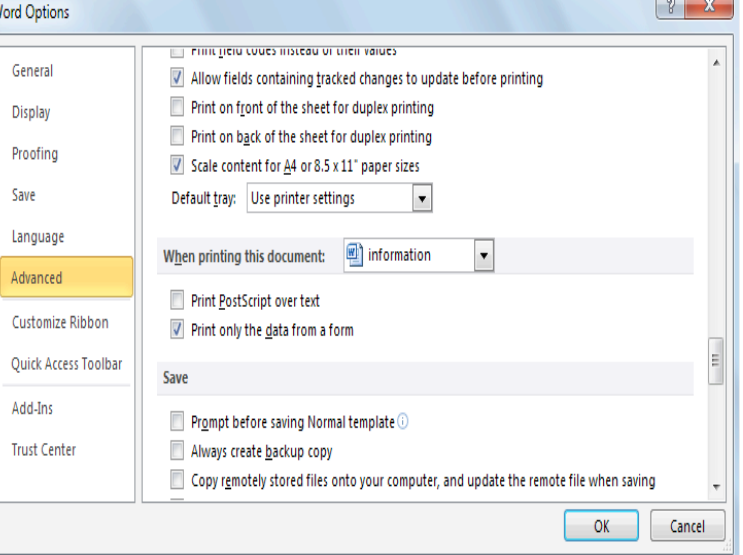

**4. Click the <u>OK</u> button.**<br>The print data option is set, meaning that when you print the form, only data will *appear in the print output.*

#### **5. Print the form.**

*The data is sent to the printer for printing.*